# SambaPOS Staff Training Manual

## **1. Navigation Screen Basics**

- 1.1. Work Period
- 1.2. POS
- 1.3. Tickets
- 1.4. Accounts
- 1.5. Warehouses
- 1.6. Reports

| Work Periods          | POS                    | Tickets            |
|-----------------------|------------------------|--------------------|
| Accounts              | <b>F</b><br>Warehouses | Gamba Market       |
| <b>.11</b><br>Reports | <b>Ö</b><br>Manage     | <b>↓</b><br>Logout |

### 2. Manage

- 2.1. Products & Menus
- 2.2. Order Tags
- 2.3. Inventory Items & Inventory Products
- 2.4. Inventory Recipes
- 2.5. Inventory Consumption using Order Tags
- 2.6. Inventory Transactions
- 2.7. Inventory End of Day Records
- 2.8. Accounts, Accounts Screens & Transactions
- 2.9. Entities & Entity Screens
- 2.10. Users
- 2.11. Settings & metriK

# 1.1 Work Period

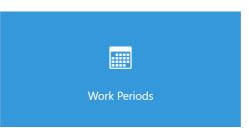

Work Periods identify your working hours. It simplifies reporting and also useful for tracking periodic inventory changes.

| SambaPOS             | 27 March, 2019 19:1                                                                       |
|----------------------|-------------------------------------------------------------------------------------------|
| 27 March, 2019 19:07 | Date of Work Period: 27-03-19<br>Time of Work Period: 19:07<br>Total Work Time: 3 minutes |
|                      | Start Work Period                                                                         |
|                      | End Work Period                                                                           |
|                      |                                                                                           |
|                      |                                                                                           |
|                      |                                                                                           |
|                      |                                                                                           |
|                      |                                                                                           |
|                      |                                                                                           |
|                      |                                                                                           |
| (eyboard             | A-Tech Main Mer                                                                           |

On the left side of the screen we can see past and current work periods.

On the right side of the screen we have Start Work Period and End Work Period buttons which are useful for starting or ending your day/shift. You can also see when it was started and how long was your business open.

POS Screen depends on Work Periods and can only be accessed after you Start Work Period.

Work Periods separate your daily reports, create End of Day Records and create database backups. Its *important* to End Work Period at the end of every day/shift.

You can only End Work Period after all your unpaid tickets have been paid or settled on a customer account.

# 1.2. POS

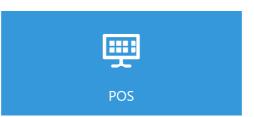

You can manage sales, orders, entities (tables, customers etc.) and payment processing from this screen.

| Service por             |                             | 27 Heads 2010 10-37               |  |  |  |
|-------------------------|-----------------------------|-----------------------------------|--|--|--|
| 💊 SambaPOS              |                             | 27 March, 2019 19:35              |  |  |  |
| Bar/Cash                | Open Tickets                | Staff                             |  |  |  |
|                         |                             | Chill Out 1                       |  |  |  |
| Pool Table              | Couch 2 Chill Out 1         | Chill Out 2                       |  |  |  |
|                         | Couch 3 Couch 4             |                                   |  |  |  |
|                         |                             | Chill out 3                       |  |  |  |
| Bar 3 Bar 4 Bar 5 Bar 6 | Bar 7 Bar 8 Bar 9 Bar 10 Ba | ar 11 Bar 12 Bar 13 Bar 14 Bar 15 |  |  |  |
| -                       |                             |                                   |  |  |  |
| Bar 2                   | Par/Cash                    |                                   |  |  |  |
| Bar 1                   | Bar/Cash                    |                                   |  |  |  |
|                         |                             |                                   |  |  |  |
| Keyboard                |                             | A-Tech Main Menu                  |  |  |  |

The POS screen will open your entity screens (table layouts, customers, staff etc). After selecting your Entity, you will access your Menu Categories, Products within those categories and Ticket screen

In SambaPOS you can keep on top of your tickets that are registered through states.

Orange indicates the order was submitted and the table is currently occupied.

Dark Red indicates that Bill was printed but the ticket hasn't been settled or fully paid yet.

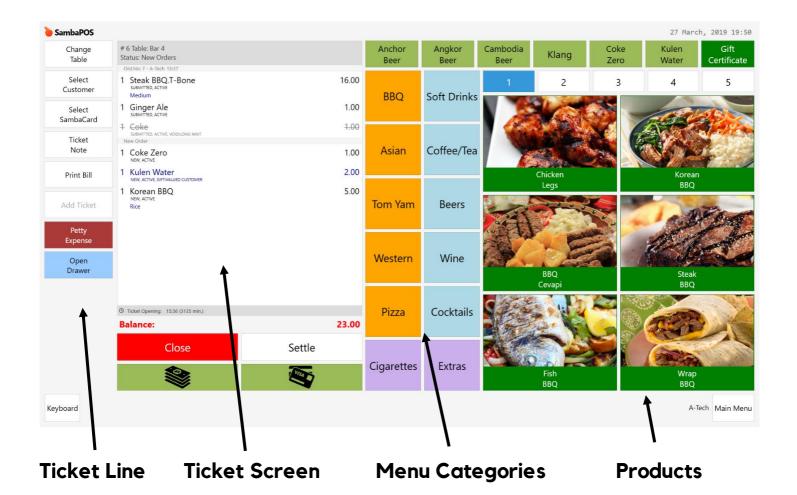

Like tickets, orders also contain states which indicate the situation of the order or ticket.

 ${\bf New}-{\rm this}$  order state indicates the order was added recently. Bar and/or Kitchen haven't been notified of this order yet.

**Submitted** – orders were submitted previously. Bar and/or Kitchen already know about this order or it was already served.

**Void** – indicates that the order was cancelled. Bar and/or Kitchen know that the order was cancelled and they return the items/ingredients back to stock.

**Gift** – indicates that order was given for free and doesn't count as sale. Unlike Void, gift decreases the number of items/ingredients out of the stock. In Ticket screen section you can see certain details of your ticket.

In this example you can see:

Ticket number – # 6 selected entity – Table: Bar 4 current status – Status: New Orders

Ticket screen also allows you to see Order number and who made the last order.

Ticket screen also shows total of the ticket, discounts and other calculations.

| Ord.No: 7 - A-Tech 15:37<br>1 Steak BBQ.T-Bone<br>SUBMITTED, ACTIVE<br>Medium | 16.00           |
|-------------------------------------------------------------------------------|-----------------|
| 1 Ginger Ale<br>SUBMITTED, ACTIVE                                             | 1.00            |
| 1 Coke<br>SUBMITTED, ACTIVE, VOID:LONG WAIT<br>New Order                      | <del>1.00</del> |
| 1 Coke Zero                                                                   | 1.00            |
| 1 Kulen Water<br>NEW, ACTIVE, GIFT:VALUED CUSTOMER                            | 2.00            |
| 1 Korean BBQ<br>NEW, ACTIVE<br>Rice                                           | 5.00            |
| S Ticket Opening: 15:36 (3135 min.)                                           |                 |
| Balance:                                                                      | 23.00           |
| Close                                                                         | Settle          |
|                                                                               | NISA D          |

| ݢ SambaPOS      |                                                                   |       |
|-----------------|-------------------------------------------------------------------|-------|
| +               | # 9 Table: Couch 2<br>Status: New Orders                          |       |
| -               | Ord.No: 12 - A-Tech 09:25  1 Chicken Legs SUBMITTED, ACTIVE Fries | 6.00  |
| Gift            | 1 Steak BBQ.T-Bone<br>SUBMITTED, ACTIVE<br>Fries<br>Medium Rare   | 16.00 |
| Void            | 1 Korean BBQ<br>SUBMITTED, ACTIVE<br>Fries<br>New Order           | 5.00  |
| Cancel          | 1 Wrap BBQ.Pork<br>NEW, ACTIVE<br>Fries                           | 5.00  |
| Move            |                                                                   |       |
| Change<br>Price |                                                                   |       |

Selecting the order on the Ticket Screen we access additional functions.

+ - is used to increase +1 quantity of the order

- - is used to decrease -1 quantity of the order

 ${\bf Gift}$  — is used to give the product for free and decrease the stock for that item without counting it as a sale

 $\boldsymbol{Void}$  — is used to cancel already submitted orders and return the items to stock

**Cancel** – is used to cancel new orders due to a miss click or wrong selection

**Move** – selected orders are moved to another ticket but on the same entity (table etc) in case you want to create 2 separate bills for 2 people that sit on the same table

**Change Price** – use the number pad to type in the price, select order and use this function to change the price of it individually

# 1.3 Tickets

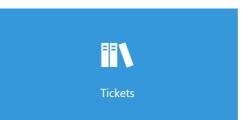

In Ticket screen you can find all your tickets and filter them out when necessary.

SambaPOS will use your computer's date for work periods.

| 27-03-19    |        |          |        |        |             | 15 27-0 | 3-19      |           |           |         |          | 15      | < <   | >>    | Refre |
|-------------|--------|----------|--------|--------|-------------|---------|-----------|-----------|-----------|---------|----------|---------|-------|-------|-------|
| All Tickets |        |          |        |        |             |         |           |           |           |         |          | -       |       |       |       |
|             | Number | Date     | Op-Cls | User   | Ticket Note | Total   | Suppliers | Deliverer | SambaCard | Table   | Customer | Gift Ce | rtifi |       |       |
| icket       | 8      | 27-03-19 | 19:33  | A-Tech |             |         | 00        |           |           | Couch 2 |          |         |       |       |       |
| Ginger Ale  | e 1.00 |          |        |        |             |         |           |           |           |         |          |         |       | Displ | ay    |
|             |        |          |        |        |             |         |           |           |           |         |          |         |       |       |       |
|             |        |          |        |        |             |         |           |           |           |         |          |         |       |       |       |
|             |        |          |        |        |             |         |           |           |           |         |          |         |       |       |       |
|             |        |          |        |        |             |         |           |           |           |         |          |         |       |       |       |
|             |        |          |        |        |             |         |           |           |           |         |          |         |       |       |       |
|             |        |          |        |        |             |         |           |           |           |         |          |         |       |       |       |
|             |        |          |        |        |             |         |           |           |           |         |          |         |       |       |       |
|             |        |          |        |        |             |         |           |           |           |         |          |         |       |       |       |
|             |        |          |        |        |             |         |           |           |           |         |          |         |       |       |       |
|             |        |          |        |        |             |         |           |           |           |         |          |         |       |       |       |
|             |        |          |        |        |             |         |           |           |           |         |          |         |       |       |       |
|             |        |          |        |        |             |         |           |           |           |         |          |         |       |       |       |
|             |        |          |        |        |             |         |           |           |           |         |          |         |       |       |       |
|             |        |          |        |        |             |         |           |           |           |         |          |         |       |       |       |
|             |        |          |        |        |             |         |           |           |           |         |          |         |       |       |       |
|             |        |          |        |        |             |         |           |           |           |         |          |         |       |       |       |
|             | 1      |          |        |        |             | 1.0     |           |           |           |         |          |         |       |       |       |

Inside the Tickets screen you can find a variety of filters and selectors to help you find what you are looking for whether that be a table, ticket number, customer or even a ticket note.

Once you locate your ticket you can press <mark>Display</mark> to see orders inside that ticket. Its possible to **Re-Open Paid Ticket** to make further modifications.

\* **NOTE:** Re-Opening and modifying old paid tickets could result in changes to your already closed Work Periods & reports. \*

# 1.4 Accounts

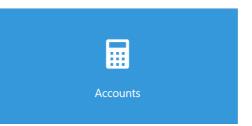

Accounts can be managed in this section.

| Sales Accounts Sales SambaCard Refund SambaCard Sales Receiveable Accounts | ebit Cred<br>-<br>-<br>- | 642.00 | ce<br>(642.00) | Accoun  |
|----------------------------------------------------------------------------|--------------------------|--------|----------------|---------|
| Sales<br>SambaCard Refund<br>SambaCard Sales                               | -                        |        | (642.00)       |         |
| SambaCard Refund SambaCard Sales                                           | -                        |        | (042.00)       | Details |
| SambaCard Sales                                                            | -                        | 642.00 | (642.00)       | Print   |
|                                                                            |                          | -      | -              |         |
| Receiveable Accounts                                                       | -                        | -      | -              |         |
|                                                                            | 642.05                   | 621.17 | 20.88          |         |
| Receivables                                                                | 642.05                   | 621.17 | 20.88          |         |
| Discount Accounts                                                          | 0.30                     | 0.05   | 0.25           |         |
| Discount                                                                   | 0.30                     | -      | 0.30           |         |
| Rounding                                                                   | -                        | 0.05   | (0.05)         |         |
| Payment Accounts                                                           | 612.87                   | -      | 612.87         |         |
| Bank                                                                       | -                        | -      | -              |         |
| Cash                                                                       | 612.87                   | -      | 612.87         |         |
| GC Funds                                                                   | -                        | -      | -              |         |
| Voucher                                                                    | -                        | -      | -              |         |
| Customer Accounts                                                          | 8.00                     | -      | 8.00           |         |
| Customer Accounts                                                          | 8.00                     | -      | 8.00           |         |
| S GC Balances                                                              | -                        | -      | -              |         |
| GC Purchases                                                               | -                        | -      | -              |         |
| GC Redemptions                                                             | -                        | -      | -              |         |
|                                                                            |                          |        |                |         |

In the Accounts section you can see all your account screens, account types, transactions and details. Like in classic accounting every account has a Debit and Credit and Balance to it.

You can select any account and press Account Details which is on the right side of the screen.

| <mark>è</mark> SambaPOS |                                      |             |        |        |         | 28 March, 2019 13.57 |
|-------------------------|--------------------------------------|-------------|--------|--------|---------|----------------------|
| Default -               | CRefresh BPrint                      |             |        |        | ATech - | Close                |
| Date                    | Description                          |             | Debit  | Credit | Balance | Find                 |
| 28-03-19 13:55          | Customer Account Transaction [ATech] |             | 39.50  | -      | 39.50   | Ticket               |
| 28-03-19 13:56          | Cash - ATech                         |             | -      | 20.00  | 19.50   | HCKet                |
| 28-03-19 13:56          | Customer Account Transaction [ATech] |             | 70.00  | -      | 89.50   |                      |
| 28-03-19 13:56          | Credit Card Payment                  |             | -      | 89.50  | -       | Cash                 |
|                         |                                      |             |        |        | ĺ       | Credit Card          |
|                         |                                      |             |        |        |         |                      |
|                         |                                      |             |        |        |         |                      |
|                         |                                      |             |        |        |         |                      |
|                         |                                      |             |        |        |         |                      |
|                         |                                      |             |        |        |         |                      |
|                         |                                      |             |        |        |         |                      |
|                         |                                      |             |        |        |         |                      |
|                         |                                      |             |        |        |         |                      |
|                         |                                      |             |        |        |         |                      |
|                         |                                      |             |        |        |         |                      |
|                         |                                      |             |        |        |         |                      |
|                         |                                      |             |        |        |         |                      |
|                         |                                      |             |        |        |         |                      |
|                         |                                      |             |        |        |         |                      |
|                         |                                      |             |        |        |         |                      |
|                         |                                      | Grand Total | 109.50 | 109.50 | -       |                      |
| Keyboard                |                                      |             |        |        |         | A-Tech Main Menu     |

This allows you to see time and date stamped transactions. With some Account Types it will also allow you to create additional document transactions.

In this example we can settle Customer account with Cash or Credit Card document payments. Choosing a transaction line you could also use a function Find Ticket to see more details.

# 1.5 Warehouses

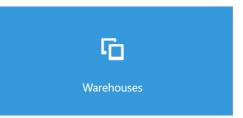

You can manage and see warehouses, stocks and consumptions.

| SambaPOS          |        |          |          |      |             |           | 20 Har ony   | 2019 14.1      |  |  |
|-------------------|--------|----------|----------|------|-------------|-----------|--------------|----------------|--|--|
| Local Warehouse   |        |          |          |      | Fridge      |           |              |                |  |  |
| Name              | Unit   | In Stock | Purchase | Cost | Consumption | Inventory | / Prediction | Display        |  |  |
|                   |        |          |          |      |             |           | 21           | Cost           |  |  |
| Klang             | Can    |          | -        | 48   | 0.36        | -         | 48           |                |  |  |
| Pilsner Draught   | L      |          | -        | -    | -           | -         | _ Purch      | ase Transactic |  |  |
| Indochine Draught | L      |          | -        | -    | -           | -         | -            |                |  |  |
| Cider Draught     | L      |          | -        | -    | -           | -         | -            |                |  |  |
| Kampot Cider      | Bottle |          | -        | -    | -           | -         | -            |                |  |  |
| Somersby          | Bottle |          | -        | -    | -           | -         | -            |                |  |  |
| Marlboro Gold     | Pack   |          | -        | -    | -           | -         | -            |                |  |  |
| Winston Blue      | Pack   |          | -        | -    | -           | -         | -            |                |  |  |
| Lighter           | PCs    |          | -        | -    | -           | -         | -            |                |  |  |
| Papers            | PCs    |          | -        | -    | -           | -         | -            |                |  |  |
| Royal D           | Sachet |          | -        | -    | -           | -         | -            |                |  |  |
| Purple Joss       | Sachet |          | -        | -    | -           | -         | -            |                |  |  |
| Extra Joss        | Sachet |          | -        | -    | -           | -         | -            |                |  |  |
| House Gin         | L      |          | -        | -    | -           | 0.24      | -0.24        |                |  |  |
| Bombay Gin        | L      |          | -        | -    | -           | -         | -            |                |  |  |
| Orange Juice      | L      |          | -        | -    | -           | -         | -            |                |  |  |
| Mango Juice       | L      |          | -        | -    | -           | -         | -            |                |  |  |
| Cranberry Juice   | L      |          | -        | -    | -           | -         | -            |                |  |  |
| Pineapple Juice   | L      |          | -        | -    | -           | -         | -            |                |  |  |
| Tomato Juice      | L      |          | -        | -    | -           | -         | -            |                |  |  |
| Apple Juice       | L      |          | -        | -    | -           | -         |              |                |  |  |
|                   |        |          |          |      |             |           |              |                |  |  |
| Keyboard          |        |          |          |      |             |           | A-Tec        | Main Mer       |  |  |

In Warehouses section you can see all your stock items, their measurement units, what is in stock from previous days, recent purchases, cost per unit, consumptions and inventory predictions.

On the right side of the screen you have <mark>Display Cost</mark> button and <mark>Purchase Transaction.</mark>

We will further explain these below.

| Tab<br>Caps               | q<br>            | a z    | s d | c f         | y g | b            | j<br>1 | m | /Alto  | I \            | ; | Ente | , ,   |        |
|---------------------------|------------------|--------|-----|-------------|-----|--------------|--------|---|--------|----------------|---|------|-------|--------|
| Tab<br>Caps               |                  | a      |     |             |     |              |        |   | <<br>/ | 1              | ; | Ente |       |        |
| Tab                       |                  |        | s d | f           | g   | h            | j      | ŀ | <      | 1              | ; |      | 1     |        |
|                           | q                |        |     |             |     |              |        |   |        |                |   |      |       |        |
|                           |                  | w      | e   | r           | t   | у            | u      | i | о      | р              |   | [    | ]     |        |
|                           | 1                | 2      | 3 4 | 5           | 6   | 7            | 8      | 9 | 0      | @              |   |      | •     |        |
|                           |                  |        |     |             |     |              |        |   |        |                |   |      |       |        |
|                           |                  |        |     |             |     |              |        |   |        |                |   |      |       | Save   |
| apt morgan sp             | Jiced            | •      |     | 0           |     |              |        |   |        | 0.00           |   |      | 0.00  | Delete |
| Vame<br>Capt Morgan Sp    | aicad            | Quanti | ty  | Unit<br>2 L | t   |              | Price  |   |        | Total<br>12.00 | l |      | 24.00 | Add    |
| urrency:                  |                  |        |     |             |     |              |        |   |        |                |   |      |       |        |
| ppliers:                  | ber. 28 March, 2 | 019    |     |             |     | Description: |        |   |        |                |   |      |       | Close  |
| ocument Numł<br>uppliers: |                  |        |     |             |     |              |        |   |        |                |   |      |       |        |

Purchase Transaction opens a screen in which we can create stock purchases. In this screen you can have your document number, supplier, currency and description of the purchase.

This screen also has 5 columns by default. Name of the item, quantity you are purchasing, measurement unit (liters, cans, bottles, packages etc.), Price per unit and total price.

On the right side we have 4 buttons.

**Close** – Closes the screen and brings you back to your Warehouse screen.

Add – Adds a new line for selecting the item you bought from your suppliers, quantity and price.

Delete – deletes the selected line.

Save – saves the transaction and puts your input in stock.

# 1.6 Reports

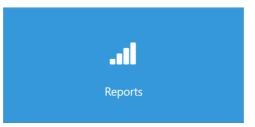

In this section you can see and filter all your reports.

| 🍅 SambaPOS                                |                                  |                             |        |
|-------------------------------------------|----------------------------------|-----------------------------|--------|
| Work Period Report                        | March 25 2019 0                  | 9:50 -                      |        |
| SambaCard Work Period Report              |                                  |                             |        |
| SambaCard Transactions                    |                                  | SambaPOS<br>k Period Report |        |
| Group Sales Advanced                      | 25 M                             | arch, 2019 09:50            |        |
| Item Sales Report                         | 28 Ma                            | arch, 2019 14:42            |        |
| Money Flow Report                         |                                  | Sales                       | _      |
| Outstanding Customer Balance              | Ticket                           | Sales                       | 642.00 |
| -                                         | Discount                         |                             | -0.30  |
| Customer Transaction Report               | Auto Round+                      |                             | 0.05   |
| Cash Transactions Report                  | GRAND TOTAL                      |                             | 641.75 |
| Inventory Transaction Report              |                                  |                             | _      |
| Inventory Report Group                    | Cash                             | Payments<br>98.70%          | 609.75 |
| Inventory by Warehouse                    | Sean                             | 1.30%                       | 8.00   |
| Inventory Report                          | Total                            | 10070                       | 617.75 |
| Cost Report                               |                                  |                             |        |
| -                                         |                                  | er Transaction Tota         |        |
| Void & Gift Report                        | Total Cash                       |                             | 0.00   |
| Settlements by User                       | Total Credit Card<br>Grand Total |                             | 0.00   |
|                                           | Grand Total                      |                             | 0.00   |
|                                           | Custo                            | mer Recieveables            |        |
|                                           | Sean                             | 100.00%                     | 8.00   |
|                                           | Total                            |                             | 8.00   |
|                                           |                                  | icket Details               |        |
|                                           | Ticket Counts                    | ICKEL Details               |        |
|                                           | Ticket                           | 8                           | 641.75 |
|                                           | Delivery Ticket                  | -                           |        |
|                                           | Total                            | 8                           | 641.75 |
|                                           | Amount per Ticket                |                             | 80.22  |
|                                           | Order Counts                     |                             |        |
|                                           | Ticket                           | 36                          | 672.50 |
|                                           | Delivery Ticket                  | -                           | -      |
| Keyboard DON'T FORGET TO END WORK PERIOD! |                                  |                             |        |
| bon I FORGET TO END WORK PERIOD!          |                                  |                             |        |

On the left side you can see all your reports. Each one of them provides you with different details or summary.

| 🍗 SambaPOS                   |                   |                    |                     | 28 March, 2019 14.46                     |
|------------------------------|-------------------|--------------------|---------------------|------------------------------------------|
| Work Period Report           | March 25 2019 (   | 09:50 - Ma         | rch 28 2019 14:46 - | 25-03-19 • 28-03-19 • Refresh Print Save |
| SambaCard Work Period Report | March 25 2019 (   | 09:50 - Mai        | rch 28 2019 14:46   |                                          |
| SambaCard Transactions       | Today             |                    |                     |                                          |
| Group Sales Advanced         | Yesterday         |                    |                     |                                          |
| Item Sales Report            | Past Week         |                    |                     |                                          |
| Money Flow Report            | This Week         |                    |                     |                                          |
| Outstanding Customer Balance | Past Month: Feb   | ruary              |                     |                                          |
| Customer Transaction Report  | This Month: Ma    | rch                |                     |                                          |
| Cash Transactions Report     | March 25 2019     | 09:50              |                     |                                          |
| Inventory Transaction Report |                   |                    |                     |                                          |
| Inventory Report Group       | Cash              | Payments<br>98.70% | 609.75              |                                          |
| Inventory by Warehouse       | Sean              | 1.30%              | 8.00                |                                          |
| Inventory Report             | Total             |                    | 617.75              |                                          |
| Cost Report                  | Custom            | er Transaction     | Total               |                                          |
| Void & Gift Report           | Total Cash        | ci mansaccion      | 0.00                |                                          |
| Settlements by User          | Total Credit Card |                    | 0.00                |                                          |
|                              | Grand Total       |                    | 0.00                |                                          |

Above the visual part of the report we have two kind of filters. This is where you can find your drop down menu for different timelines such as Today, Yesterday, Past Week, This Month etc.

On the right side you have a custom filter in which you can put in your own Start and End date.

 ${\bf Refresh}-{\rm after}$  updating your date filter you can press Refresh and reports will fetch all the information within that date range

**Print** – will print the selected report and date range (ask your reseller if you want to print them in A4 format; you will need a A4 printer)

**Save** – will save a report in an .xps (Windows version of PDF) format

# Manage 2. Ö Manage

This section allows management to change or modify almost every aspect of the POS.

#### 2.1 **Products & Menus**

You can add a new product or change the existing one in Product List. To get there go to Manage > Products > Product List

| SambaPOS Products  | < Product List x                |                       |
|--------------------|---------------------------------|-----------------------|
| Product List       | ▲ Alcohol                       | ^ Search:             |
| Menu List          | Heineken                        |                       |
| Product Tag Editor | Angkor                          | Add Product           |
| Price List Editor  | Tiger                           | Edit Product          |
| Thee Else Editor   | Tiger Crystal                   | Delete Product        |
|                    | Cambodia<br>Ouzo No 7           |                       |
|                    |                                 | Batch Create Products |
|                    | Coffee                          | Change Sort Order     |
|                    | Espresso<br>Double Espresso     |                       |
|                    | Americano                       |                       |
|                    | Cafe Latte                      |                       |
|                    | Caramel Latte                   |                       |
|                    | Caffe Mocha                     |                       |
|                    | Cappucino                       |                       |
|                    | Chocolate                       |                       |
|                    | 4 Detox                         |                       |
|                    | Carrot Cucumber Detox           |                       |
|                    | Cucumber Apple Detox            |                       |
| Products           | Carrot Ginger Detox             |                       |
| Tickets            | Red Dragon & Carrots Detox      |                       |
|                    | * Food                          |                       |
| Entities           | Trojan Souvlaki                 |                       |
| Accounts           | Souvlaki Sticks Big<br>Moussaka |                       |
| lnventory          | Pastichio                       |                       |
| Printing           | Gyros Salad Chips               |                       |
|                    | Keftedes                        |                       |
| 🌣 Settings         | Chicken Fillet                  |                       |
| 🔺 Users            | Single Souvlaki & Chips         | ~                     |

On the right side you can Add Product, Edit Product, Delete Product or **Batch Create Products** 

| 🍅 SambaPOS         |                                             |
|--------------------|---------------------------------------------|
| Products <         | Product List × Editing Product (Heineken) × |
| Product List       | Product Name: Group Code:                   |
| Menu List          | Heineken Alcohol 🗸                          |
| Product Tag Editor | Barcode: Tag:                               |
| Price List Editor  | ✓                                           |
|                    | Portion Prices                              |
|                    | Portion Multiplier Price Add Portion        |
|                    | Normal 1 2.00 Delete Portion                |
|                    | Custom Tags                                 |
|                    | Silver %:                                   |
|                    | Gold %:                                     |
|                    | Platinum %:                                 |
|                    | Staff %:                                    |
|                    | Subtitle:                                   |
| Products           | Save                                        |

By adding a new product you are declaring that products name, group it belongs to and portion(s).

If you are using barcode scanner you can save the code in the Barcode section.

\* Depending on your setup you might or might not have Custom Tags. \*

Press Save to create or make changes to the product.

| Product List               |                                                 |
|----------------------------|-------------------------------------------------|
| ▲ Alcohol                  |                                                 |
| Heineken                   |                                                 |
| Angkor                     |                                                 |
| Tiger                      |                                                 |
| Tiger Crystal              | Batch Create Products                           |
| Cambodia                   | We'll create Products for each line you entered |
| Ouzo No 7                  | here.                                           |
| ✓ Coffee ◄                 | #Coffee                                         |
| Espresso                   | Cappucino Frappe 4                              |
| Double Espresso            |                                                 |
| Americano                  |                                                 |
| Cafe Latte                 |                                                 |
| Caramel Latte              |                                                 |
| Caffe Mocha                |                                                 |
| Cappucino                  |                                                 |
| Chocolate                  |                                                 |
| ✓ Detox                    |                                                 |
| Carrot Cucumber Detox      |                                                 |
| Cucumber Apple Detox       |                                                 |
| Carrot Ginger Detox        | OK Cancel                                       |
| Red Dragon & Carrots Detox |                                                 |

Batch Create Products allow you to quickly create a batch of products.

#Coffee - **#** indicates group it belongs to. If the group doesn't exist, SambaPOS it will create group with that name.

Products are written without the hashtag. Last number in the line will be saved as the price of the product.

#Alcohol Ouzo No 7 5

Example above will create a new product called Ouzo No 7 with the price of 5\$ that belongs to Alcohol group.

In the Menu section you manipulate Menu Categories and Products you see on your POS screen.

You can edit your menu by going Manage > Products > Menu List selecting your menu and Edit Menu

| Products                                | Menu List 🗴 Ec                                                                                                    | diting Menu (Menu) 🗙                                                                                                    |                                                                                                    |               |                                                       |
|-----------------------------------------|----------------------------------------------------------------------------------------------------|----------------------------------------------------------------------------------------------------|----------------------------------------------------------------------------------------------------|---------------|-------------------------------------------------------|
| Product List                            | Menu Name:                                                                                                    |                                                                                                    |                                                                                                    |               |                                                       |
| Menu List                               | Menu                                                                                                    |                                                                                                    |                                                                                                    |               |                                                       |
| Product Tag Editor<br>Price List Editor | Menu Categories<br>BBQ (6)<br>Soft Drinks (10)<br>Asian<br>Coffee/Tea (5)<br>Tom Yam<br>Beers (4)<br>Western<br>Wine (2)<br>Pizza<br>Cocktails (8)<br>Cigarettes (4)<br>Extras (3)<br>FastMenu (7) | Edit Menu Properties         Add Category         Add Missing Categories         Edit Category         Edit All Categories         Delete Category         Edit Category Products         Sort Categories         Add Custom Button         Edit Product Properties | Select Products for BBQ category<br>Product List<br>Staff Allowance [Allowance]<br>Prawn BBQ [BBQ]<br>Cambodia Draught [Beers]<br>Indochine Draught [Beers]<br>Nisner Draught [Beers]<br>Bolognaise []<br>Cider Draught [Ciders]<br>Kampot Cider [Ciders]<br>Kampot Cider [Ciders]<br>Somersby [Ciders]<br>Lighter [Cigarettes]<br>Marlboro Gold [Cigarettes]<br>Papers [Cigarettes]<br>Black Russian [Cocktails]<br>[ | Product<br><< | Selected Products Chicken Legs [BBQ] Korean BRO [BBQ] |

By selecting a category on your menu and selecting Edit Category Products you can add products to your POS screen by moving them from left to right. You can also remove those products by moving them from right to left.

You can also change formatting of the categories and products such as size, colors, pictures and so on.

You can do that by clicking on Edit Product Properties

|                         |                         |        |                |            |             | SambaPO   | 05       |           |        |               |            |       |           |             |           | ×  |
|-------------------------|-------------------------|--------|----------------|------------|-------------|-----------|----------|-----------|--------|---------------|------------|-------|-----------|-------------|-----------|----|
| Search                  |                         |        |                |            |             |           |          |           |        |               |            |       |           |             |           |    |
| Product                 | Name                    | Header | Appearance     | Sort Order | Auto Select | Color     | Image Pa | Font Size | Quanti | Sub Menu Tags | Group Tags | Porti | Order Tag | Order State | Automatic | on |
| Trojan Souvlaki         | Trojan Souvlaki         |        | Image And Text | 0          | ×           | #00FFFFFF |          | 1         | 1      |               |            |       |           |             |           |    |
| Souvlaki Sticks Big     | Souvlaki Sticks Big     |        | Image And Text | 0          | ×           | #00FFFFFF |          | 1         | 1      |               |            |       |           |             |           |    |
| Moussaka                | Moussaka                |        | Image And Text | 0          |             | #00FFFFFF |          | 1         | 1      |               |            |       |           |             |           |    |
| Pastichio               | Pastichio               |        | Image And Text | 0          |             | #00FFFFFF |          | 1         | 1      |               |            |       |           |             |           |    |
| Gyros Salad Chips       | Gyros Salad Chips       |        | Image And Text | 0          | 2           | #00FFFFFF |          | 1         | 1      |               |            |       |           |             |           |    |
| Keftedes                | Keftedes                |        | Image And Text | 0          |             | #00FFFFFF |          | 1         | 1      |               |            |       |           |             |           | 1  |
| Chicken Fillet          | Chicken Fillet          |        | Image And Text | 0          |             | #00FFFFFF |          | 1         | 1      |               |            |       |           |             |           | 1  |
| Single Souvlaki & Chips | Single Souvlaki & Chips |        | Image And Text | 0          | 2           | #00FFFFFF |          | 1         | 1      |               |            |       |           |             |           |    |
| Twin Souvlaki & Chips   | Twin Souvlaki & Chips   |        | Image And Text | 0          | ×           | #OOFFFFFF |          | 1         | 1      |               |            |       |           |             |           |    |
| Single Souvlaki & Rice  | Single Souvlaki & Rice  |        | Image And Text | 0          | 2           | #00FFFFFF |          | 1         | 1      |               |            |       |           |             |           | 1  |
| Hummus & Meat & Pitta   | Hummus & Meat & Pitta   |        | Image And Text | 0          | 2           | #00FFFFFF |          | 1         | 1      |               |            |       |           |             |           |    |
| Hummus Greek Style      | Hummus Greek Style      |        | Image And Text | 0          |             | #00FFFFFF |          | 1         | 1      |               |            |       |           |             |           |    |
| Papoutsakia             | Papoutsakia             |        | Image And Text | 0          |             | #00FFFFFF |          | 1         | 1      |               |            |       |           |             |           |    |
| Classic Gemista         | Classic Gemista         |        | Image And Text | 0          |             | #00FFFFFF |          | 1         | 1      |               |            |       |           |             |           |    |
| Gyros Plate             | Gyros Plate             |        | Image And Text | 0          | ×           | #00FFFFFF |          | 1         | 1      |               |            |       |           |             |           | ٦, |
|                         | <                       |        |                |            |             |           |          |           |        |               |            |       |           |             |           | >  |

Here you can add pictures to your products, change color and use Auto Select 2. When a product has Auto Select it means when product is selected in the POS screen it will automatically open your listing of portions, order tags and other modifiers. Otherwise you will have to select that product manually to change modifiers.

We will talk more about Order Tags below.

# 2.2 Order Tags

Order tags are modifiers for your orders which provide additional information for the staff in the kitchen, bar or your customer if those modifiers come with extra price.

| nbaPOS          |                                                                          |          | - Portions   |                             | 28 March, 2019 16 |
|-----------------|--------------------------------------------------------------------------|----------|--------------|-----------------------------|-------------------|
| +               | # 6 Table: Bar 4<br>Status: New Orders<br>Ord.No: 7 - A-Tech 15:37       |          | Rib Eye T    | -Bone Salmon<br>16.00 22.00 |                   |
| -               | 1 Steak BBQ.T-Bone<br>SUBMITTED, ACTIVE                                  | 16.00    | – Modifier   | 10.00                       |                   |
| Gift            | Medium<br>1 Ginger Ale<br>SUBMITTED, ACTIVE                              | 1.00     | Rice         | Fries                       | Mashed Potato     |
|                 | 1 Coke<br>SUBMITTED, ACTIVE, VOIDLONG WAIT<br>Ord.No: 10 - A-Tech 19:50  | 1.00     | Level        |                             |                   |
| Void            | 1 Coke Zero<br>SUBMITTED, ACTIVE                                         | 1.00     | Rare Mec     | lium Rare Medium            | Medium Well Well  |
| Cancel          | 1 Kulen Water<br>SUBMITTED, ACTIVE, GIFTIVALUED CUSTOMER<br>1 Korean BBQ | 2.00     | Name: Price: | +                           |                   |
| Move            | Rice<br>New Order                                                        | 5.00     |              |                             |                   |
| Change<br>Price | 1 Steak BBQ Rib Eye<br>NEW, ACTIVE<br>Mashed Potato                      | 12.00    |              |                             |                   |
|                 | U Medium Well                                                            |          |              |                             |                   |
|                 | O Ticket Opening: 15:36 (4384 min.)                                      |          |              |                             |                   |
|                 | Balance:                                                                 | 35.00    |              |                             |                   |
|                 | Close                                                                    | Settle   |              |                             |                   |
|                 |                                                                          | <b>N</b> | Remov        | e                           | Done              |
|                 |                                                                          |          |              |                             |                   |

In this example after choosing a product, additional screen pops up where you can select your modifiers.

SambaPOS also allows Free Tag which gives you the flexibility to write a custom modifier that's not usually requested or doesn't exist on your menu. You can also add a custom surcharge to that modifier.

#### New Order Tags can be created in Manage > Tickets > Order Tags

| <mark>è</mark> SambaPOS |                         | 28 March, 2019 16.56 |
|-------------------------|-------------------------|----------------------|
| Tickets                 | < Order Tag Groups 🗙    |                      |
| Order Tags              | Discount<br>Meat Option | Search:              |
| Products                |                         |                      |
| Tickets                 |                         |                      |
| Entities                |                         |                      |
| Accounts                |                         |                      |
| Inventory               |                         |                      |
| 🕒 Printing              |                         |                      |
|                         |                         |                      |
| Settings                |                         |                      |

On the right side you can Add Order Tag Group, Edit Order Tag Group, Delete Order Tag Group and Sort Order Tag Group.

Selecting Add Order Tag Group you can create the name of that Order Tag.

Depending on your product you can choose what is the minimum amount or maximum number of Order tags you can select while adding the order to the ticket.

Here you can select different properties such as whether the modifier adds price to the product or is shown separately and whether it is or isn't Tax Free.

Display Settings, Order Tag List, Prefix List and Mappings are explained below.

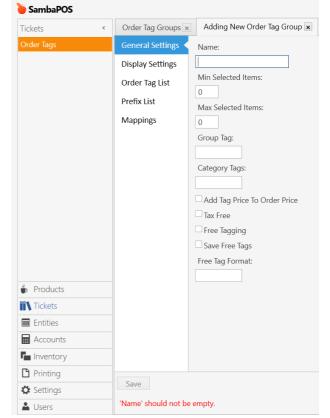

| Display Settings allows you to<br>change formatting of the<br>Order Tag such as: | Order Tag Groups ×<br>General Settings<br>Display Settings<br>Order Tag List | Adding New Order Tag Group 🗙<br>Button Color:             |
|----------------------------------------------------------------------------------|------------------------------------------------------------------------------|-----------------------------------------------------------|
| Default Order Tag button colors                                                  | Prefix List<br>Mappings                                                      | Button Height:<br>65<br>Font Size<br>14<br>Display Format |
| Number of columns per Order<br>Tag Group                                         |                                                                              | Hidden                                                    |
| Size of the buttons in pixels.                                                   |                                                                              |                                                           |
| Font size                                                                        |                                                                              |                                                           |
| Custom formatting of the order tag.                                              |                                                                              |                                                           |
|                                                                                  | Save                                                                         |                                                           |

| Order Tag Groups × | Adding New C    | order Tag Group | <       |       |      |       |        |             |        |                        |
|--------------------|-----------------|-----------------|---------|-------|------|-------|--------|-------------|--------|------------------------|
| General Settings   | Order Tag List: | Order Tag List: |         |       |      |       |        |             |        |                        |
| Display Settings   | Tag             | Max Quantity    | Product | Price | Rate | Color | Header | Description | Filter | Add Order Tag          |
| Order Testist      | Extra Salad     | 1               |         | 2     |      | 0     |        |             |        | Delete Order Tag       |
| Order Tag List     | Extra Sauce     | 1               |         | 0.25  |      | 0     |        |             |        | Sort Order Tags        |
| Prefix List        | Extra Bread     | 1               |         | 2     |      | 0     |        |             |        | <u>bore order lugs</u> |
|                    | [New Property]  | 1               |         | 0     |      | 0     |        |             |        |                        |
| Mappings           |                 |                 |         |       |      |       |        |             |        |                        |
|                    |                 |                 |         |       |      |       |        |             |        |                        |

Order Tag List is a list of modifiers that will appear on the order screen. You can Add Order Tag, Delete Order Tag and Sort Order Tags them with buttons on the right side.

Tag – name of the button

Max Quantity – number of times you can select the same modifier

**Product** – indicates which product will be decreased from stock (explained in inventory section)

- **Price** surcharge for that order tag
- $\ensuremath{\textbf{Color}}\xspace \ensuremath{\textbf{used}}\xspace$  for changing the color of the button
- $\ensuremath{\text{Header}}\xspace \ensuremath{\text{used}}\xspace$  to change the visible name or formatting of the button

Order Tag Prefixes allow you to add additional options to your existing modifiers.

If pressed sequentially, they will add the prefix to an order Tag.

| Order Tag Group List | x Editing Order | r Tag Grc × |   |               |
|----------------------|-----------------|-------------|---|---------------|
| General Settings     | Name            | Color       |   | Add Prefix    |
| Order Tag List       | No<br>Less      | #FFC0504D   | Â | Delete Prefix |
| Prefix List          | More<br>Double  | #FF4BACC6   |   | Sort Prefixes |
| Mappings             |                 |             | - |               |
|                      |                 |             | - |               |
| Save                 |                 |             |   |               |

For example, if we select No prefix and select an order tag Onion - result will be No Onion. If we select Double prefix and Ketchup - result will be Double Ketchup. Prefixes allow us to have higher flexibility of our modifiers.

| SambaP       | OS                                                       |           |                       |         | 25 5     | Şubat 2014 | Salı 01:54 |
|--------------|----------------------------------------------------------|-----------|-----------------------|---------|----------|------------|------------|
| +            | Table: B27<br>Status: New Orders<br><sub>New Order</sub> |           | – Sandwich Tags<br>No | Less    | 5        | More       | Double     |
| -            | 1 Montreal Smoked N                                      | Леаt 4,99 | Tomato                | Lettuce | No Onion | Ketchup    | Mayanose   |
| Gift         |                                                          |           | Pizza Tags            | Price   |          | +          |            |
| Cancel       |                                                          |           | Sausage               | Salami  | Cheese   | Onion      | Brokoli    |
| Move         |                                                          |           |                       |         |          |            |            |
| Change Price | Balance:                                                 | 4,99      |                       |         |          |            |            |
|              | Settle                                                   | Close     | Re                    | emove   |          | Close      | e          |

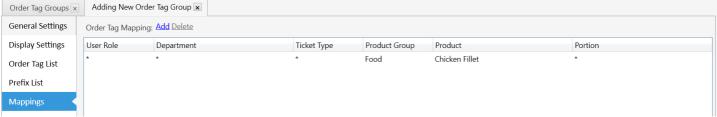

Mappings allow us to map Order Tags and Prefixes to our Product Groups, Products and Portions.

Instead of showing up on all the items we can specifically choose where we want to see our Modifiers. In this example we wanted to assign it to Product Group "Food" and specifically for the product Chicken Fillet.

This way our modifier will only be visible for Chicken Fillet.

In special scenarios Mappings allow us to choose which User Role, Department or Ticket Type can use this modifier.

#### \* - means All/Everyone/Everything

To explain above Mappings example:

Every User Role can use this order tag

Every Department can use this order tag

Every Ticket Type can use this order tag

Only Food product group can use this order tag

Only Chicken Fillet inside the Food product group can use this order tag

Every Portion for Chicken Fillet can use this order tag

\* Its worth mentioning that Mappings work the same way throughout SambaPOS and are used in the same manner for different options \*

## 2.3 Inventory Items & Inventory Products

Inventory Items & Products are used for calculating stock consumption. We use these to define what our Menu Products are made of. They are defined in Manage > Inventory > Inventory Items or Inventory Products.

We need to understand the difference between Menu Products and Inventory Products.

Menu Products are things that we Sell from our Menu. They are defined in Manage > Products > Product List.

**Inventory Products** are products you can "build" (meatballs etc). Think of them as semi-products that are made of Inventory Items and/or Inventory Products as defined by a Recipe. They can also be used in a powerful and special way.

Let's start with basics first.

**Inventory Items** are items you Purchase from suppliers like Beer bottle, Soda can, ground Beef, or Eggs.

| 🍅 SambaPOS                              |                                                                                                    |
|-----------------------------------------|----------------------------------------------------------------------------------------------------|
| Inventory <                             | Inventory Items × Editing Inventory Item (Coke Zero) ×                                                                                                    |
| Transactions                            | Inventory Item Name: Coke Zero                                                                                                    |
| Inventory Items                         | Group Code: Soft Drinks                                                                                                    |
| Products                                | Warehouse Code:                                                                                                    |
| Recipes                                 | ► Warehouse: Local Warehouse ►                                                                                                    |
| End of day Records                      | Currency:                                                                                                    |
|                                         | Units                                                                                                    |
| -                                       | Base Unit: Can Default Cost: 0.00                                                                                                    |
|                                         | Transaction Unit: Multiplier: 0 Default Cost: 0.00                                                                                                    |
|                                         | Additional Units                                                                                                    |
|                                         | Unit Name Multip Unit Cost Add<br>Delete                                                                                                    |
| -                                       | <b>ne</b> — is the name of the item. This name will show up<br>nase Transaction in Warehouse (buying stock)                                                             |
| Group Code – grou                       | ps your items for easier sorting                                                                                                    |
| Warehouse Code –<br>unnecessary and you | - works like item group code but in most cases is<br>u can leave it blank                                                                                               |
| Warehouse; some bu                      | ur in-house stock room, by default it should be Local<br>usinesses have 2 or 3 stock rooms and this variable can<br>ore complex setups in which you can move your stock |
| Base Unit — it is a m                   | easurement unit for your inventory item in stock (Can,                                                                                                    |

Bottle,L, kg, Pack etc)

**Transaction Unit** – if you leave Transaction unit Empty stock will be counted by Base Unit, in this example Can; its best to leave it blank

|              | Unit Name | Multiplier | Unit | Cost |      | Add    |
|--------------|-----------|------------|------|------|------|--------|
| $\checkmark$ | Case      | 24         | Can  |      | 0.00 | Delete |
|              | Box       | 4          | Case |      | 0.00 |        |

Additional Units – are used for quick stock purchases, here you can declare how many Base Units are in this Additional Unit; in this example there are 24 – Cans of Coke in 1 Case or there is 4 Cases in 1 box

<u>Check Box</u> *✓* – makes the purchase unit default. When making a Purchase Transaction it will be the first one to show (when Purchasing you can change between these units)

# 2.4 Inventory Recipes

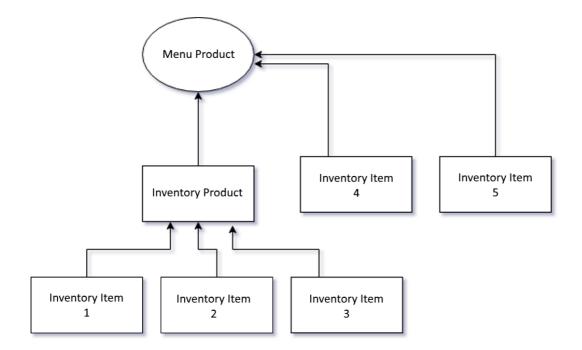

**Recipes** define which "ingredients" comprise a Menu Product (product we sell) or an Inventory Product (a semi product made of Inventory Items or other Inventory Products). This way SambaPOS allows us to create the most complex recipes where necessary.

Recipes are defined in Manage > Inventory > Recipes

This is a recipe for Menu Product that doesn't have portions. Menu Products that use portions will require a separate recipe for every portion you have.

|     | →Portion: N<br>Fixed Cost: | ong Island Ice Tea<br>Normal v<br>0.00 |            |              |            |                             |
|-----|----------------------------|----------------------------------------|------------|--------------|------------|-----------------------------|
|     | Items<br>Order Tag         | Item Type                              | Item Name  | Quantity     | Unit       | Add Inventory I             |
|     |                            | Inventory Item                         | Gin        | Quantity 1.5 | 1          | Add Product                 |
|     |                            | Inventory Item                         | Vodka      | 1.5          |            | Delete Line                 |
|     |                            | Inventory Item                         | Tequila    | 1.5          | cL         | Delete Line                 |
|     |                            | Inventory Item                         | White Rum  | 1.5          | cL         |                             |
|     |                            | Inventory Item                         | Triple Sec | 1.5          | cL         |                             |
|     |                            | Inventory Item                         | Coke       | 0.5          | Can        |                             |
| Poi | rtion – ser                | ving of the I                          | Menu Prod  | uct; some    | products r | night have r<br>dium, Large |

Items: In this window we are stating what Inventory Items will be decreased from stock when this Menu Product (Long Island Ice Tea) is selected on our order screen.

Decrease Gin for 1.5cL Decrease Vodka for 1.5cL Decrease Tequila for 1.5cL Decrease White Rum for 1.5cL Decrease Triple Sec for 1.5cL Decrease Coke for 0.5Can (half a can)

\* NOTE: Recipes can only use the Base Unit of an Inventory Item. \*

## When to use Inventory Products

You sell Sliders and Subs. A slider takes 1 Meatball, while a Sub takes 3 Meatballs.

You make your own Meatballs from scratch. You don't buy packages or cases of pre-made frozen Meatballs from a Supplier. Instead, you buy Meatball Ingredients from a Supplier such as Ground Beef, Oatmeal, and Eggs.

When you make a Meatball, you don't make 1 at a time. You make them in Batches. But you don't sell Batches of Meatballs - you sell 1 Meatball, or 2, or 3, or 4, which are part of a larger Recipe for your Slider or Sub Menu Products.

How do you define the Recipe for a single Meatball? Do you take all of the ingredients in the Meatball Batch and divide each of those ingredients into minuscule measurements depending on the number of Meatballs you can make in a Batch? You could... but thankfully, we don't need to.

| Inventory                     | < | Products                      | ×      | Editing Product (Meatball) 🗙 |
|-------------------------------|---|-------------------------------|--------|------------------------------|
| Transactions                  |   | Product Name:                 |        | Group Code:                  |
| Inventory Items               |   | Meatball                      |        | Meat 🗸                       |
| Products                      |   | Units                         |        |                              |
| Recipes<br>End of day Records |   | Unit<br>Ball<br>Batch<br>Save | $\sim$ | Add Unit<br>Delete Unit      |

Here we define Inventory Product Meatball and its Units (similar to Base Unit)

# By defining our Meatball recipe we are defining are main semi-product as a Batch portion.

| Products         |        | × Recipes          | ×           | Adding New Recipe | ×    |   |                    |  |  |
|------------------|--------|--------------------|-------------|-------------------|------|---|--------------------|--|--|
| Recipe Name:     | Me     | atball Batch Recij | be          |                   |      |   |                    |  |  |
| Group Code:      | Ingi   | redients 🗸         |             |                   |      |   |                    |  |  |
| Product:         | Mea    | atball             | ~           |                   |      |   |                    |  |  |
| Portion:         | Bate   | ch 👻               |             |                   |      |   |                    |  |  |
| Fixed Cost: 0.00 |        |                    |             |                   |      |   |                    |  |  |
| Items            |        |                    |             |                   |      |   |                    |  |  |
| Order Tag        |        | Item Type          | Item Name   | Quantity          | Unit |   | Add Inventory Item |  |  |
|                  | $\sim$ | Inventory Item     | Ground Beef | 4.5               | kg   | ^ | Add Product        |  |  |
|                  |        | Inventory Item     | Oatmeal     | 0.8               | kg   |   | Delete Line        |  |  |
|                  |        | Inventory Item     | Egg         | 2                 | Egg  |   |                    |  |  |

Recipe for Meatball Batch uses Inventory Items exclusively. In this example it takes 4.5kg of Ground beef, 0.8kg of Oatmeal and 2 Eggs to make a Meatball batch.

| Products    | ×        | Recipes        | ×         | Editing Recipe (Mea | atball BALL Recipe | ) 🗙                |
|-------------|----------|----------------|-----------|---------------------|--------------------|--------------------|
| Recipe Name | : Meatba | all BALL Recip | e         |                     |                    |                    |
| Group Code: | Ingredi  | ents 🗸         |           |                     |                    |                    |
| Product:    | Meatba   | 311            | ~         |                     |                    |                    |
| Portion:    | Ball     | ~              |           |                     |                    |                    |
| Fixed Cost: |          | 0.00           |           |                     |                    |                    |
| Items       |          |                |           |                     |                    |                    |
| Order Tag   | Ite      | m Type         | Item Name | Quantity            | Unit               | Add Inventory Item |
|             | Pro      | oduct          | Meatball  | 0.011               | Batch              | △ Add Product ←    |
|             |          |                |           |                     |                    | Delete Line        |

However, a recipe can also contain an Inventory Product. -

We defined what it takes to make a Meatball batch. Now we need to define what fraction of that batch it takes to make our meatball we serve on a plate or in a sandwich.

Lets say in our restaurant a single meatball is approx. 60grams and we use 4500g of meat for our batch.

So.. 1 MeatBall = 60grams/4500g = 0.0133 of a Batch

But because of other ingredients we use (that we don't track) for our meatballs we know that our batch actually gives around 90 meatballs, so:

1 Ball / 90 Balls = 0.0111 of a Batch

#### 2.5 Inventory Consumption using Order Tags

We already mentioned Order Tags we use as our order modifiers.

| 🍋 SambaPOS |                         |      |                    |             |              |
|------------|-------------------------|------|--------------------|-------------|--------------|
| +          | Table: 5                |      | Extras             |             |              |
|            | New Order<br>1 Keftedes | 6.90 | 2 x Extra Meatball | Extra Salad | Extra Cheese |
| _          | NEW Extra Meatball x 2  | 0.90 |                    |             |              |
|            |                         |      |                    |             |              |
| Gift       |                         |      |                    |             |              |

However, these orders tags can be mapped in our Inventory Consumption. This gives us an ability to have a very flexible and dynamic menu without losing track of our stock.

You can create a new Menu Product in Product List.

| 🍋 SambaPOS         |   |                 |        |           |            |           |                |
|--------------------|---|-----------------|--------|-----------|------------|-----------|----------------|
| Products           | < | Product List    | ×      | Editing P | roduct (E: | xtra Meat | Ball) 🗙        |
| Product List       |   | Product Name:   |        | Grou      | ıp Code:   |           |                |
| Menu List          |   | Extra Meat Ball |        | Prod      | uct Modi   | fiers 🗸   |                |
| Product Tag Editor |   | Barcode:        |        | Tag:      |            |           |                |
| Price List Editor  |   |                 |        |           |            | ~         |                |
| Price Definitions  |   | Portion Prices  |        |           |            |           |                |
| Tax Templates      |   | Portion         | Multip | lier      | Price      |           | Add Portion    |
| Product Timers     |   | Normal          |        | 1         |            | 0         | Delete Portion |

After creating a Menu Product we can create a recipe using our Meatball Batch product we mentioned earlier.

| Inventory <        | Recipes          |       | × Adding N      | ew Recipe 🗙 |          |       |  |                    |
|--------------------|------------------|-------|-----------------|-------------|----------|-------|--|--------------------|
| Transactions       | Recipe Name:     | Extra | Meat Balls      |             |          |       |  |                    |
| Inventory Items    | Group Code:      | Prod  | uct Modifiers 🗸 | ]           |          |       |  |                    |
| Products           | Product:         | Extra | Meat Ball       | ~           |          |       |  |                    |
| Recipes            | Portion:         | Norn  | nal 👻           |             |          |       |  |                    |
| End of day Records | Fixed Cost: 0.00 |       |                 |             |          |       |  |                    |
|                    | Items            |       |                 |             |          |       |  |                    |
|                    | Order Tag        | 1     | tem Type        | Item Name   | Quantity | Unit  |  | Add Inventory Item |
|                    |                  | 1     | Product         | Meatball    | 0.011    | Batch |  | Add Product        |
|                    |                  |       |                 |             |          |       |  | Delete Line        |
|                    |                  |       |                 |             |          |       |  |                    |

Once you have both Menu Product and Recipe you can edit your Order Tag Group and choose which Menu Product is being used by that Order Tag.

| Tickets    | ٢ | Order Tag Groups × | Editing Order   | Tag Group (Extras) | ) ×             |       |      |
|------------|---|--------------------|-----------------|--------------------|-----------------|-------|------|
| Order Tags |   | General Settings   | Order Tag List: |                    |                 |       |      |
|            |   | Display Settings   | Tag             | Max Quantity       | Product         | Price | Rate |
|            |   | Outlas Tas List    | Extra Meatball  | 3                  | Extra Meat Ball | 1.25  |      |
|            |   | Order Tag List     | Extra Salad     | 1                  | Extra Salad     | 0.5   |      |
|            |   | Prefix List        | Extra Cheese    | 1                  | Extra Cheese    | 1.0   |      |
|            |   | Mappings           |                 |                    |                 |       |      |

You can use this method to create flexible custom food or drink orders using nothing but Order Tags.

# \* This is ideal for businesses that serve "build your own burger", "build your own sandwich" and "build your own cocktail" etc. \*

# 2.6 Inventory Transactions

Inventory Transactions are purchases or movements of our stock. We already mentioned how to put stock purchases in the Warehouse screen.

SambaPOS also allows for stock movements in case you have 2 or more stock rooms.

This is why they are called Inventory Transactions because similarly to accounts you can take stock from one warehouse and put it another warehouse.

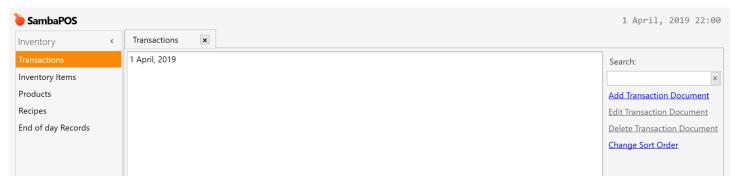

Inventory Transactions can be found at Manage > Inventory > Transactions

This screen is used for correcting mistakes, creating transactions for management purposes or simply deleting them.

You can select a transaction and press Edit Transaction Document.

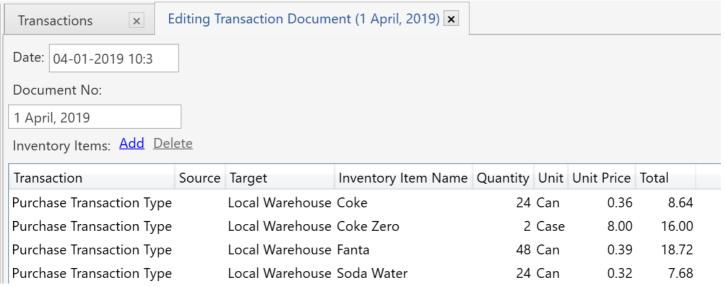

You can select and modify any of the columns as you see fit.

# 2.7 End of Day Records

In order to count inventory, it is necessary to End Work Period. These documents can be accessed in Manage > Inventory > End of Day Records.

Each end work period process creates End of Day Record. These documents show inventory amounts between Start Work Period – End Work Period. To count inventory, open the latest End of Day document.

| Inventory Item N | ame | Unit   | In Stock | Purchase | Cost | Inventory<br>Consumption | Inventory<br>Prediction | Current<br>Inventory |  |
|------------------|-----|--------|----------|----------|------|--------------------------|-------------------------|----------------------|--|
| Coke Zero        |     | Can    | 96       | -        | 0.32 | 8                        | 88                      | inventory            |  |
| Coke             |     | Can    | 72       | -        | 0.36 | 15                       | 57                      |                      |  |
| Water 500ml      |     | Bottle | -        | 24       | 0.18 | 11                       | 13                      |                      |  |
| Fanta            |     | Can    | 72       | -        | 0.37 | 17                       | 55                      |                      |  |
| Soda Water       |     | Can    | 24       | -        | 0.32 | 14                       | 10                      |                      |  |
| Vodka            |     | cL     | 75       | -        | 0.16 | -                        | 75                      |                      |  |

**Inventory Item Name** – name of your stock item

- Unit inventory item's Base Unit
- In Stock quantity in stock from previous Work Period
- Purchase purchases of stock items during that Work Period
- Cost average cost of the item per unit
- Inventory Consumption items sold, consumed or gifted

**Inventory Prediction** – based on calculations this should be remaining stock

**Current Inventory** – this is the field in which inventory corrections are made when doing stock counts; this field can only be used after Ending Work Period and before Starting Working Period

# 2.10 Users

Users section can be found at Manage > Users > User List. This section is used to create new staff users or change names and pins to the existing ones.

| ݢ SambaPOS |           | 2 April, 2019     |
|------------|-----------|-------------------|
| Users      | < Users × |                   |
| User List  | A-Tech    | Search:           |
|            | Peter     |                   |
|            | Sarah     | Add User          |
|            | Anthony   | Edit User         |
|            |           |                   |
|            |           | Delete User       |
|            |           | Change Sort Order |
|            |           |                   |
|            |           |                   |
|            |           |                   |

Pin codes have to be between 4-20 digits long.

User role is to assign privilege access to your staff and their purpose within the business. Different roles will allow staff to see or use different parts of the POS.

| 🍋 SambaPOS |   |                                                                                               |          |                        |  |
|------------|---|-----------------------------------------------------------------------------------------------|----------|------------------------|--|
| Users      | < | Users                                                                                         | ×        | Editing User (Sarah) 🗙 |  |
| User List  |   | User Name:<br>Sarah<br>Pin Code:<br>*******<br>Password:<br>User Role:<br>Owners & Ma<br>Save | anagemen | t                      |  |

For general purpose you can leave Password empty.

# 2.11 Settings & metriK

This section can be found in Manage > Settings. Settings section is mostly used for accessing metrik app or Database Backups.

metriK provides instant tracking for restaurant owners using SambaPOS.

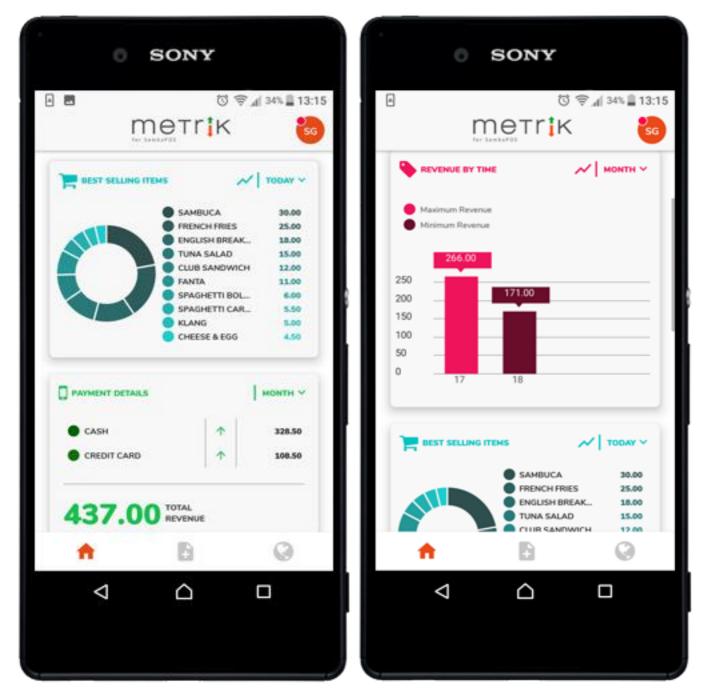

You can find more information at

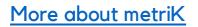

How to use metriK

| Settings <          | Database Bac | :kups 😠                                  |                  |                      |                         |                      |                       |
|---------------------|--------------|------------------------------------------|------------------|----------------------|-------------------------|----------------------|-----------------------|
| SambaPOS News       | Backups      | Name                                     | D                | escription           | Database Type           | Date                 | Backup Type           |
| metrik for SambaPOS | Settings     | GenData                                  |                  |                      | SQ                      | 25 March, 2019 15:28 | Backup with Rule      |
| Database Backups    |              | GenData                                  |                  |                      | SQ                      | 25 March, 2019 12:00 | Backup with Rule      |
|                     |              | GenData                                  |                  |                      | SQ                      | 25 March, 2019 11:35 | Backup with Rule      |
| Abcat               |              | GenData                                  |                  |                      | SQ                      | 25 March, 2019 09:49 | Task Backup           |
|                     |              | GenData                                  |                  |                      | 50.                     | 25 March, 2019 09:42 | Auto Backup           |
|                     |              | GenData                                  |                  |                      | 50.                     | 25 March, 2019 09:38 | Backup with Rule      |
|                     |              | GenData                                  |                  |                      | 50                      | 22 March, 2019 12:22 | Backup with Rule      |
|                     |              | GenData                                  |                  |                      | SQ                      | 22 March, 2019 10:32 | Backup with Rule      |
|                     |              | GenData                                  |                  |                      | SQ                      | 21 March, 2019 18:14 | Backup with Rule      |
|                     |              | GenData                                  |                  |                      | SQ.                     | 20 March, 2019 15:47 | Backup with Rule      |
|                     |              | GenData                                  |                  |                      | SQ                      | 19 March, 2019 11:12 | Backup with Rule      |
|                     |              | GenData                                  |                  |                      | SQ                      | 18 March, 2019 22:13 | Backup with Rule      |
|                     |              | GenData                                  |                  |                      | SQ                      | 18 March, 2019 21:52 | Backup with Rule      |
|                     |              | GenData                                  |                  |                      | SQ                      | 17 March, 2019 14:00 | Backup with Rule      |
|                     |              | GenData                                  |                  |                      | SQ                      | 17 March, 2019 13:10 | Task Backup           |
|                     |              | GenData                                  |                  |                      | SQ                      | 17 March, 2019 13:08 | Backup with Rule      |
|                     |              | GenData                                  |                  |                      | SQ                      | 11 March, 2019 16:39 | Backup with Rule      |
|                     |              | GenData                                  |                  |                      | SQ                      | 8 March, 2019 18:00  | Backup with Rule      |
|                     |              | GenData                                  |                  |                      | SQ                      | 8 March, 2019 17:52  | Backup with Rule      |
|                     |              | GenData                                  |                  |                      | SQ.                     | 7 March, 2019 14:06  | Backup with Rule      |
| Products            |              | GenData                                  |                  |                      | SQ                      | 7 March, 2019 11:00  | Backup with Rule      |
| <b>N</b> Tickets    |              | GenData<br>GenData                       |                  | 5Q<br>5Q             |                         | 7 March, 2019 10:00  | Backup with Rule      |
| -                   |              |                                          |                  |                      |                         | 4 March, 2019 19:44  | Task Backup           |
| Entities            |              | GenData                                  |                  | 50                   |                         | 4 March, 2019 19:00  | Backup with Rule      |
| Accounts            |              | GenData<br>GenData<br>GenData<br>GenData |                  | SQ<br>SQ<br>SQ<br>SQ |                         | 4 March, 2019 18:51  | Backup with Rule      |
| Inventory           |              |                                          |                  |                      |                         | 4 March, 2019 17:06  | Auto Backup           |
|                     |              |                                          |                  |                      |                         | 4 March, 2019 17:04  | Backup with Rule      |
| Printing            |              |                                          |                  |                      |                         | 4 March, 2019 16:43  | Backup with Rule      |
| Settings            |              | ConData                                  |                  | 0                    |                         | 2 March 2010 22-00   | Developer sales finds |
| Users               |              | Backup Database                          | Restore Database | Restore from Zip     | Display Backup Location |                      |                       |
| -                   |              |                                          |                  |                      |                         |                      |                       |

Database backups are by default created at the End of Work Period.

This is part of the backup module where you can manually Backup Database, Restore Database and Display Backup Location.

| Database Backups 🗙 |                                                                                                |  |  |  |  |  |
|--------------------|------------------------------------------------------------------------------------------------|--|--|--|--|--|
| Backups            | Backup Location:                                                                               |  |  |  |  |  |
| Settings           | C:\Samba Backups × ··· ۹                                                                       |  |  |  |  |  |
|                    | Leave empty for default backup location.                                                       |  |  |  |  |  |
|                    | ✓ Auto create backups after work period ends.                                                  |  |  |  |  |  |
|                    | You can also use "Backup Database" Action for creating custom backup rules.                    |  |  |  |  |  |
|                    | $\checkmark$ Auto create backups before upgrading to a new version.                            |  |  |  |  |  |
|                    | ✓ Migrate after restoration.                                                                   |  |  |  |  |  |
|                    | ✓ Manage addon licenses on backup and restore.                                                 |  |  |  |  |  |
|                    | $\checkmark$ Allow overwriting database files if database names does not match during restore. |  |  |  |  |  |
|                    | ✓ Enable alternative Restoration Method                                                        |  |  |  |  |  |
|                    | Save                                                                                           |  |  |  |  |  |
|                    |                                                                                                |  |  |  |  |  |

In the Settings Tab you can also change certain behavior of backup module.

\* Its best to leave Database Backups to your SambaPOS reseller.
 Making changes here could result in loss of data or inconsistent backups

 rendering data recovery impossible in case of malfunction
 \*

# About SambaPOS:

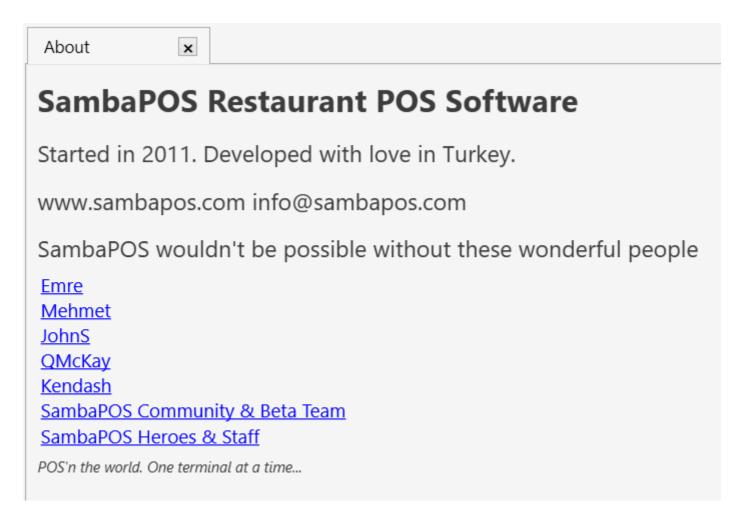

131209 Restaurants 23 Languages 195 Countries